## Поглавље 7: Контакти

У овом поглављу, сазнаћете како да:

- ‐ Унесете у листу контаката ново лице,
- ‐ Измените податке о лицима унетим у контакте,
- ‐ Унесете податке о новом члану одбора поверилаца,
- ‐ Уклоните податке о повериоцу који више није члан одбора

поверилаца,

‐ Евидентирате правног заступника стечајног повериоца.

Корак 1: Да бисте приступили и уносили податке о новим лицима, кликните на испис секције Контакти (оивичено зеленом на слици испод), како би се отворио радни екран за даљи унос лица/контаката:

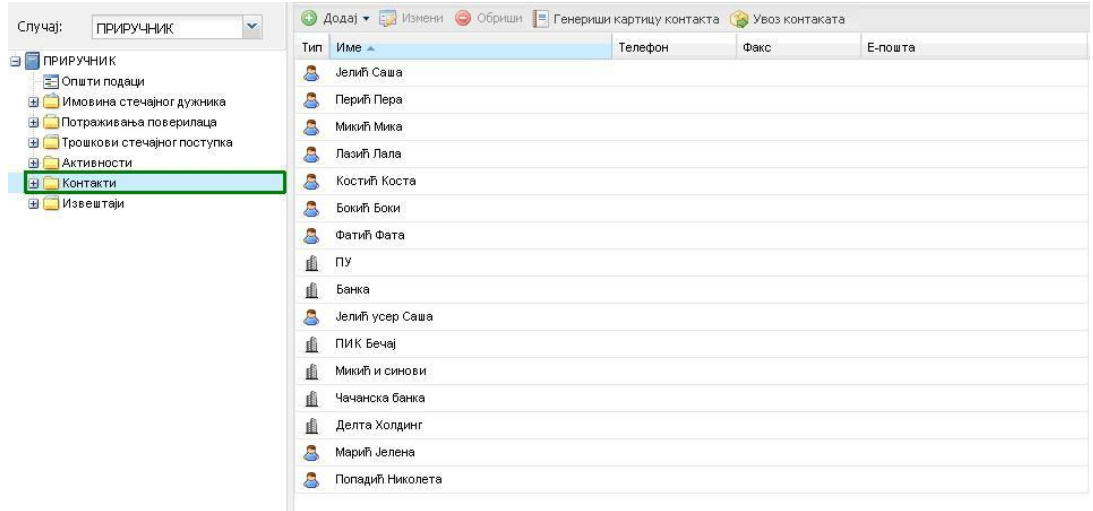

Да бисте унели нова лица (физичка и/или правна) у адресар ЕРС-а, кликните на дугме Додај и из падајућег менија изаберите да ли је реч о физичком, правном или запосленом лицу (кликом на свој избор).

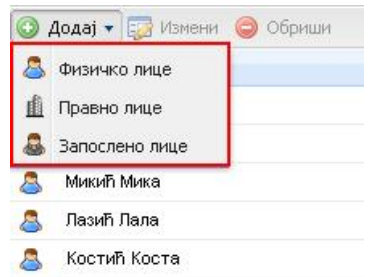

Ако изаберете процес уноса података за физичко лице појавиће се следећа форма за унос података:

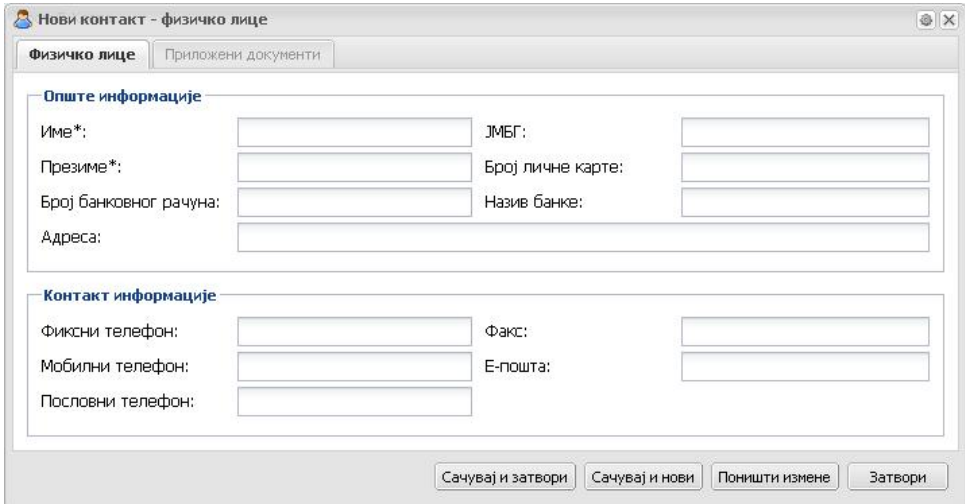

Након што сте правилно унели податке за лице које желите да евидентирате у листу контаката (адресар), потребно је да кликнете на дугме Сачувај и затвори (оивичено црвеном на слици испод).

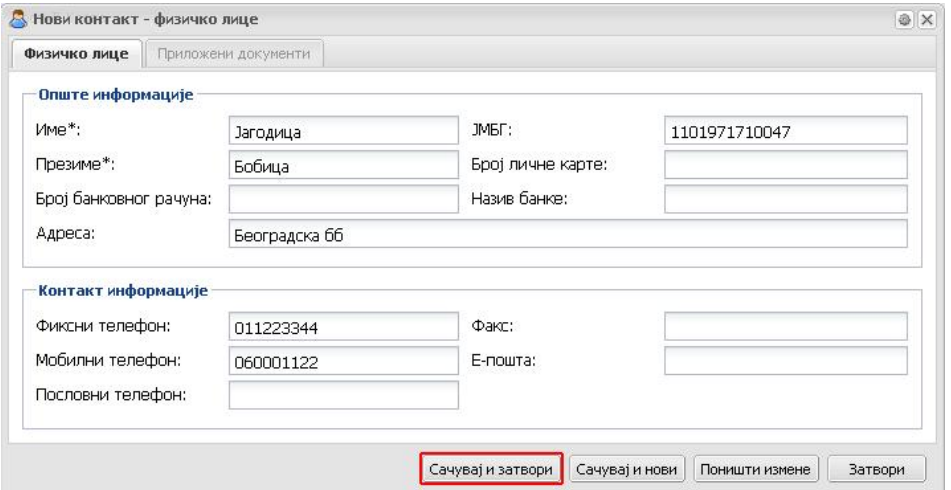

Лице за које сте унели податке ће се увек појавити последње на листи:

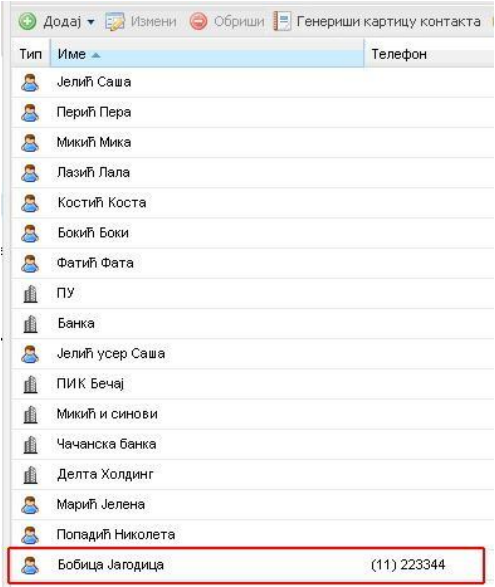

Уколико имате више контаката које желите да унесете у адресар то можете да урадите тако што ћете кликнути на дугме Сачувај и нови, чиме ће се аутоматски отворити нова празна форма за унос контаката.

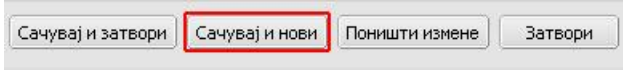

Уколико је потребно да промените неки од унетих података, обележите контакт за које желите да промените податке (испис ће се засенчити) и кликните на дугме Измени (оивичено црвеном на слици испод).

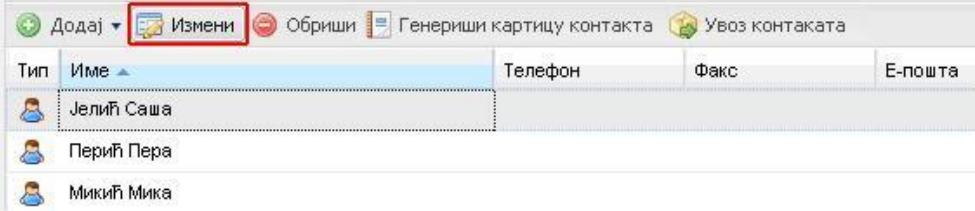

Такође, ако сте неки контакт грешком унели и желите да га избришете из адресара, обележите тај контакт кликом на његов испис (тако да се засенчи) и кликните на дугме Обриши (оивичено црвеном на слици испод):

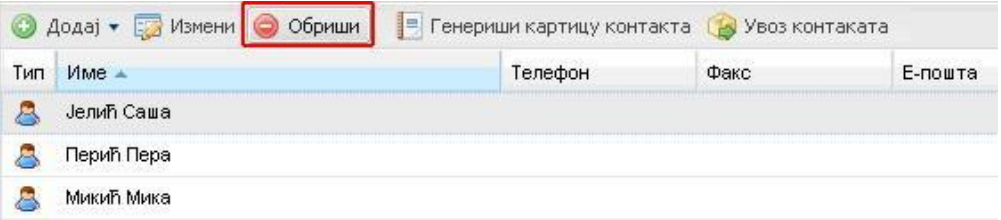

У случају да желите да у адресар додате контакт који је Правно лице, кликните на дугме Додај и из падајућег менија кликните на опцију Правно лице.

Појавиће се нова форма коју попуњавате да бисте евидентирали правно лице. Даља процедура је иста као и код уноса физичког лица.

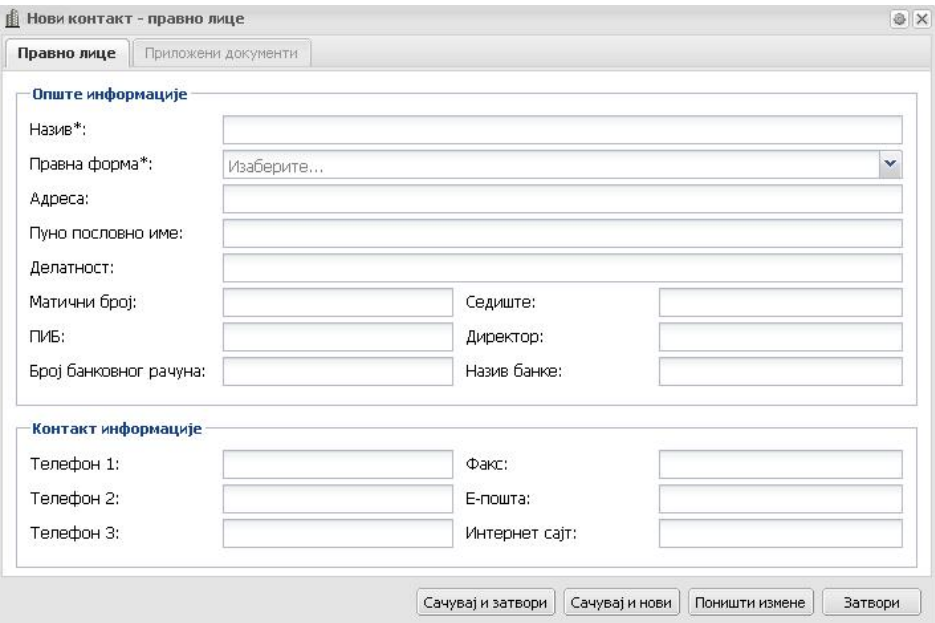

Поље Правна форма\* попуњавате тако што бирате један од понуђених облика правне форме из падајућег менија.

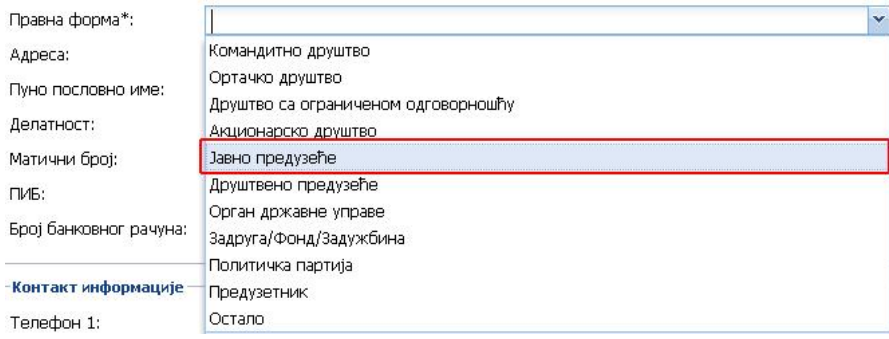

Уколико желите да у адресару евидентирате лице које је било или је запослено у евиденцији стечајног дужника кликните на дугме Додај и изаберите из падајућег менија опцију Запослено лице.

Појавиће се нова форма где уносите информације о запосленом лицу:

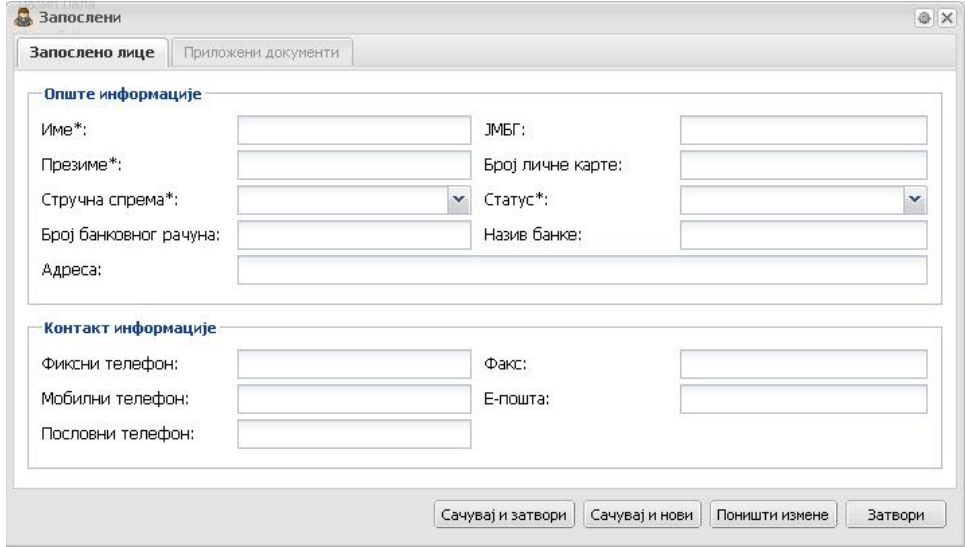

Поља Стручна спрема\* и Статус\* бирате из падајућег менија.

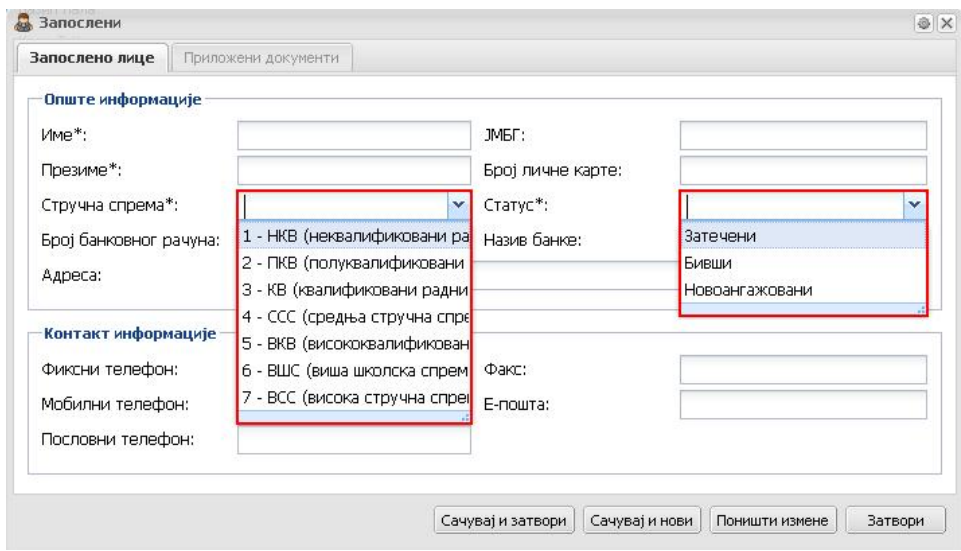

Даља процедура је идентична као и код уноса физичког или правног лица.

за верзије ЕРС 1 и 2

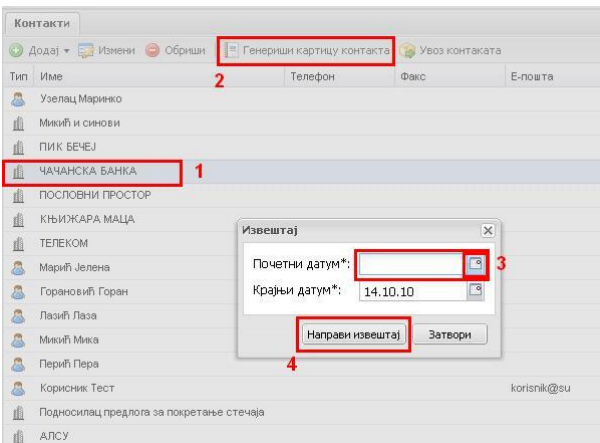

Уколико желите да направите картицу одређеног контакта потребно је да тај контакт селектујете (оивичено црвено и означено бројем 1 на слици изнад) и притиснете дугме Генериши картицу контакта (оивичено црвено и означено бројем 2 на слици изнад). У форми за одабир временског интервала унесете почетни и крајњи датум (оивичено црвено и означено бројем 3 на слици изнад) и притиснете дугме Направи извештај (оивичено црвено и означено бројем 4 на слици изнад). Након тога систем генерише pdf документ картице жељеног контакта.

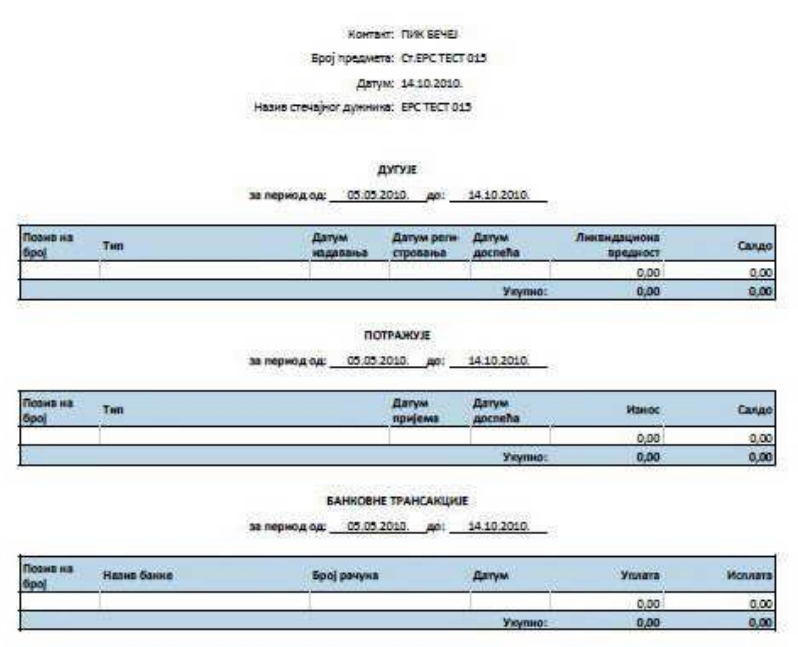

Уколико желите да извршите увоз контаката са свог рачунара, потребно их је претходно припремити у одређеној форми (XML) а затим притиснути дугме Увоз контаката (оивичено црвено и означено бројем 1 на слици испод) и изабрати жељени документ за увоз у ЕРС базу контаката (оивичено црвено и означено бројем 2 на слици испод), а затим притиснути дугме Увоз контаката (оивичено црвено и означено бројем 3 на слици испод).

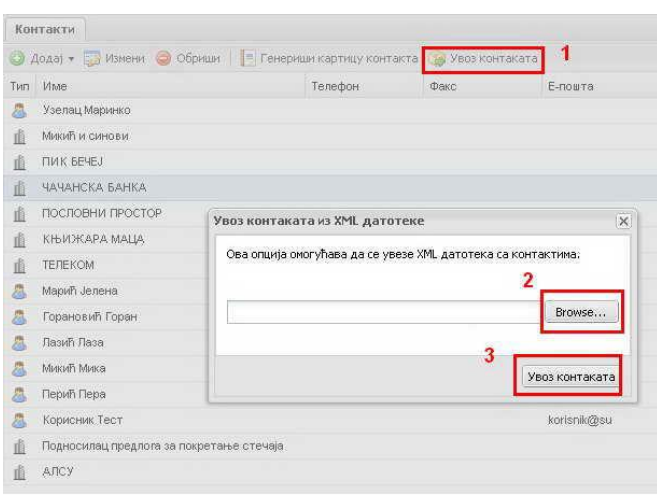

## Одељак 7.1.: Одбор поверилаца

Корак 1: Кликните на подсекцију Одбор поверилаца (уоквирено црвеном на слици испод). Апликација ће приказати екран за унос и измену података о одбору поверилаца.

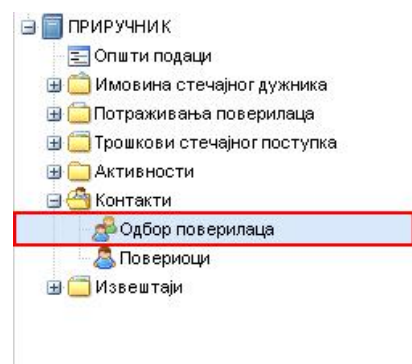

Корак 2: Како бисте евидентирали новог члана одбора поверилаца, кликните на дугме Додај (оивичено црвеном на слици испод).

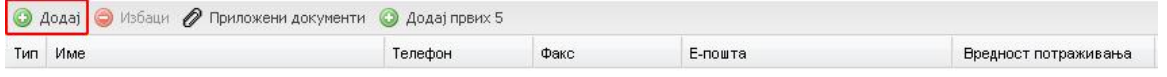

Апликација ће приказати форму за додавање новог члана одбора. Приметићете да се са леве стране екрана налазе сви повериоци до тада унети у базу података ЕРС-а у подсекцији вероватна потраживања.

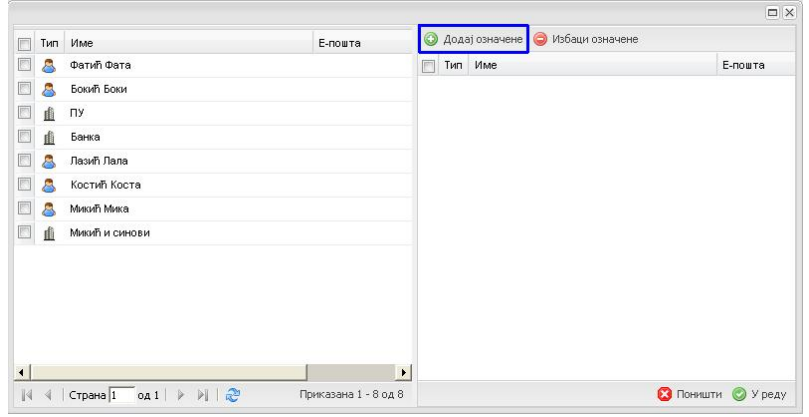

Корак 3: Одаберите повериоце које желите да додате као чланове одбора поверилаца штиклирањем кућице поред њихових исписа (засенчиће се) и кликните на дугме Додај означене (оивичено црвеном на слици изнад).

У форми са десне стране ће се појавити имена поверилаца које сте додали у апликацију као чланове одбора поверилаца.

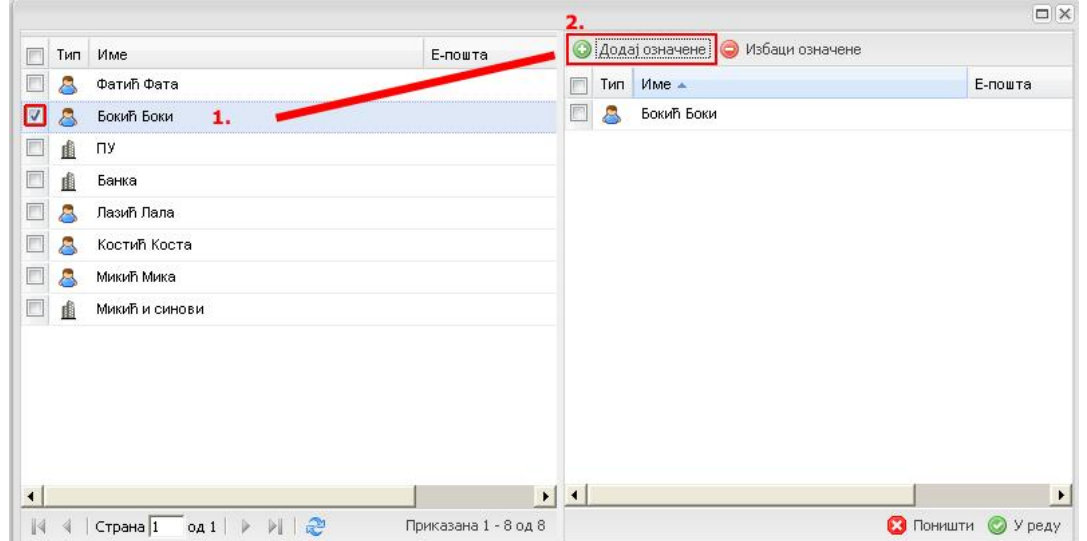

Корак 3а: Уколико сте изабрали погрешног повериоца за члана одбора, обележите га у прозору са десне стране и кликните на дугме Избаци означене (оивичено црвеном и обележено бројем 2 на слици испод).

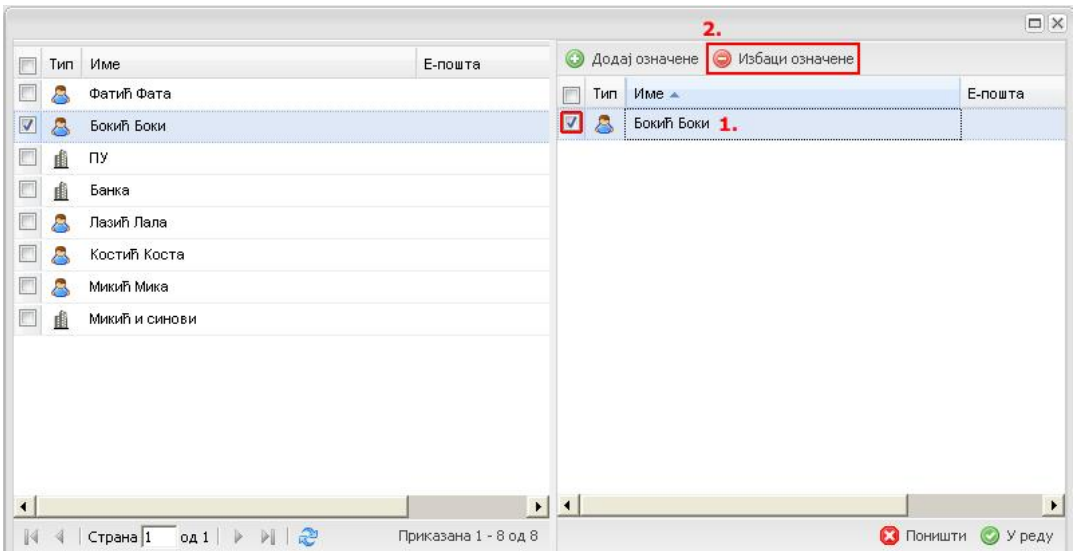

Корак 4: Када сте изабрали повериоце које желите да евидентирате као чланове одбора, кликните на дугме У реду (у доњем десном углу форме), како бисте сачували податке.

Апликација ће приказати стечајне повериоце које сте одабрали у списку одбора поверилаца.

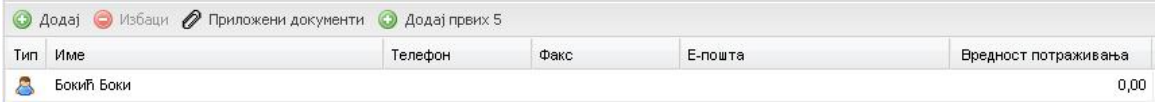

Корак 5: Уколико желите неког од поверилаца да уклоните из листе због престанка функције члана одбора, означите га у листи и кликните на дугме Избаци.

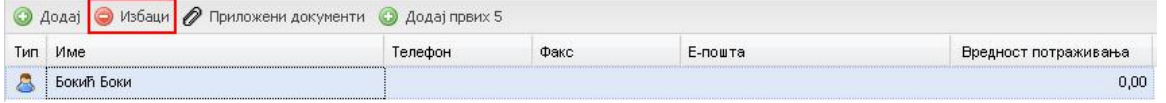

Уколико желите да систем сам изабере 5 поверилаца са највећим процентом вредности потраживања кликните на дугме Додај првих 5 (оивичено црвеном на слици испод):

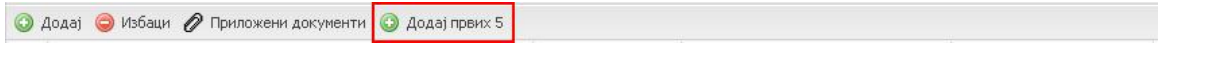

Након што сте кликнули на дугме Додај првих 5 појавиће се следеће обавештење

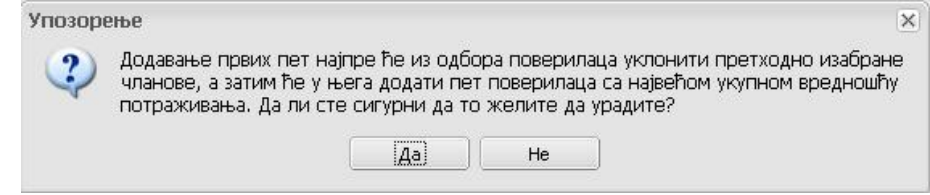

Уколико кликнете на дугме Да појавиће се потврдна порука да су повериоци успешно додати у одбор поверилаца:

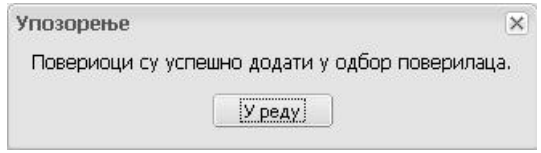

## Одељак 7.2.: Повериоци

Корак 1: Да бисте прегледали листу свих поверилаца који су евидентирани у бази података ЕРСа, кликните на подсекцију Повериоци:

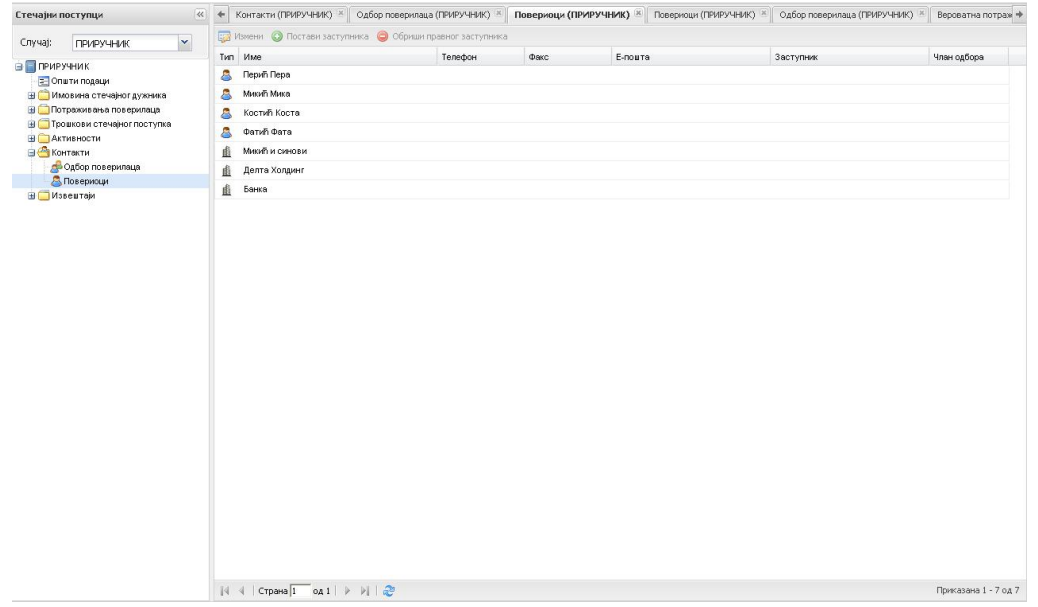

Апликација ће излистати све повериоце настале уносом података у фази уноса вероватних потраживања (поглавље 4 овог приручника).

Корак 2: Уколико желите да измените податке о неком од поверилаца, обележите га (кликом на његов испис при чему ће се исти засенчити) и кликните на дугме Измени (оивичено црвеном на слици испод):

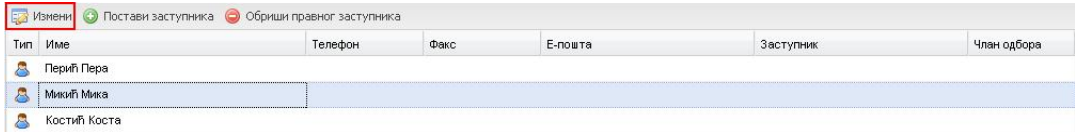

Корак 3: Апликација ће приказати форму са подацима о повериоцу:

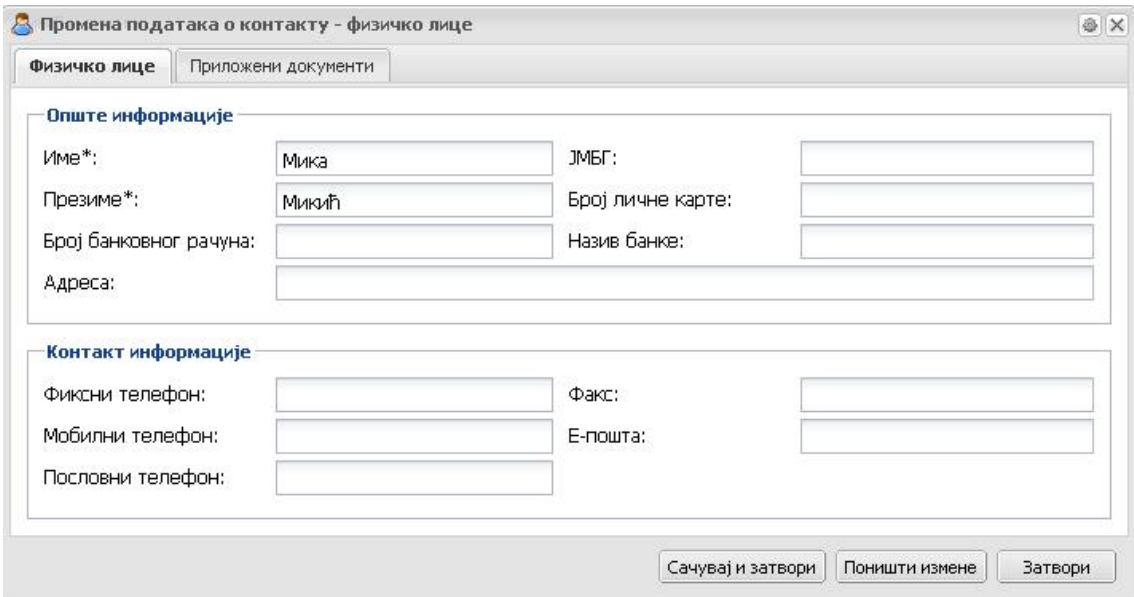

Измените податке које желите. Поља обележена звездицом су обавезна и морају бити попуњена, како бисте могли да сачувате податке.

Корак 4: Када унесете све потребне измене, кликните на дугме Сачувај и затвори.

Корак 5: Уколико желите да за повериоца евидентирате његовог правног заступника, одаберите повериоца са листе и кликните на дугме Постави заступника (оивичено црвеном на слици испод).

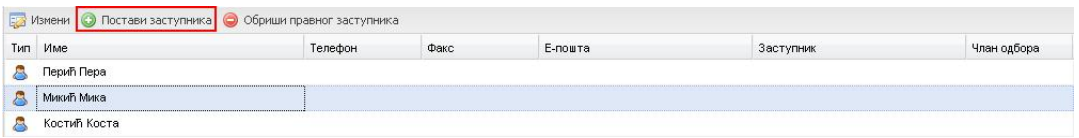

Корак 6: Одаберите заступника из листе са леве стране (пример оивичен плавим и обележен бројем 1 на слици испод) и кликните на дугме Додај означене (оивичено црвеном и обележено бројем 2 на слици испод). Заступник ће се појавити у прозору са десне стране.

Корак 7: Кликните на дугме У реду (оивичено црвеном и обележено бројем 3 на слици испод) да бисте сачували податке:

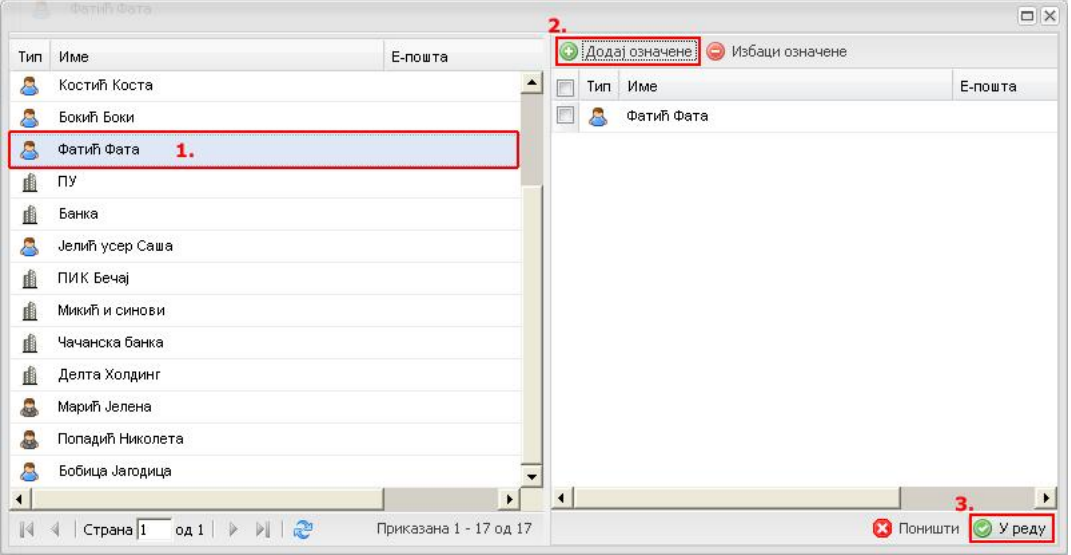

Апликација ће приказати заступника у листи поред имена стечајног повериоца.

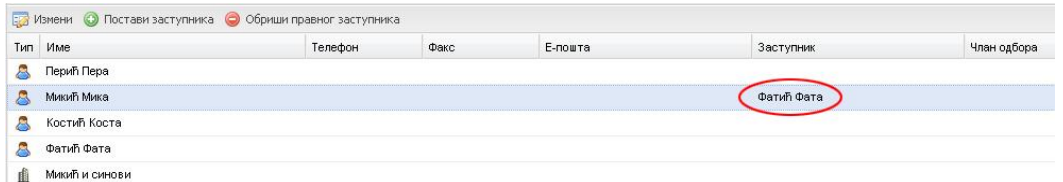

Корак 8: Уколико желите да обришете заступника, обележите име стечајног повериоца чијег заступника желите обрисати и кликните на дугме **Обриши** правног заступника (оивичено црвеном на слици испод):

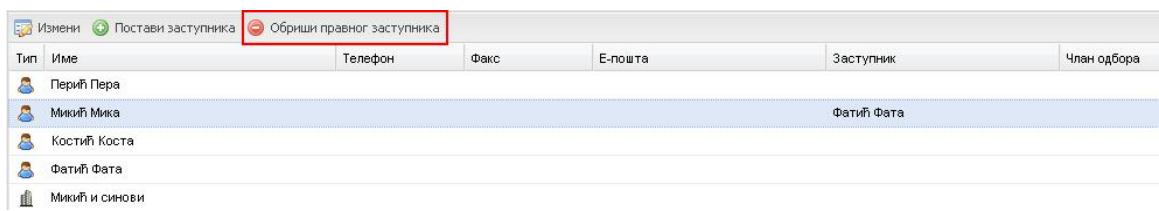